**Avira System Speedup** 

**HowTo** 

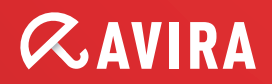

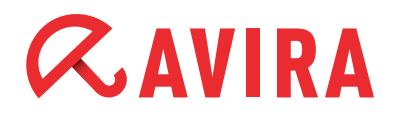

# **Table of Contents**

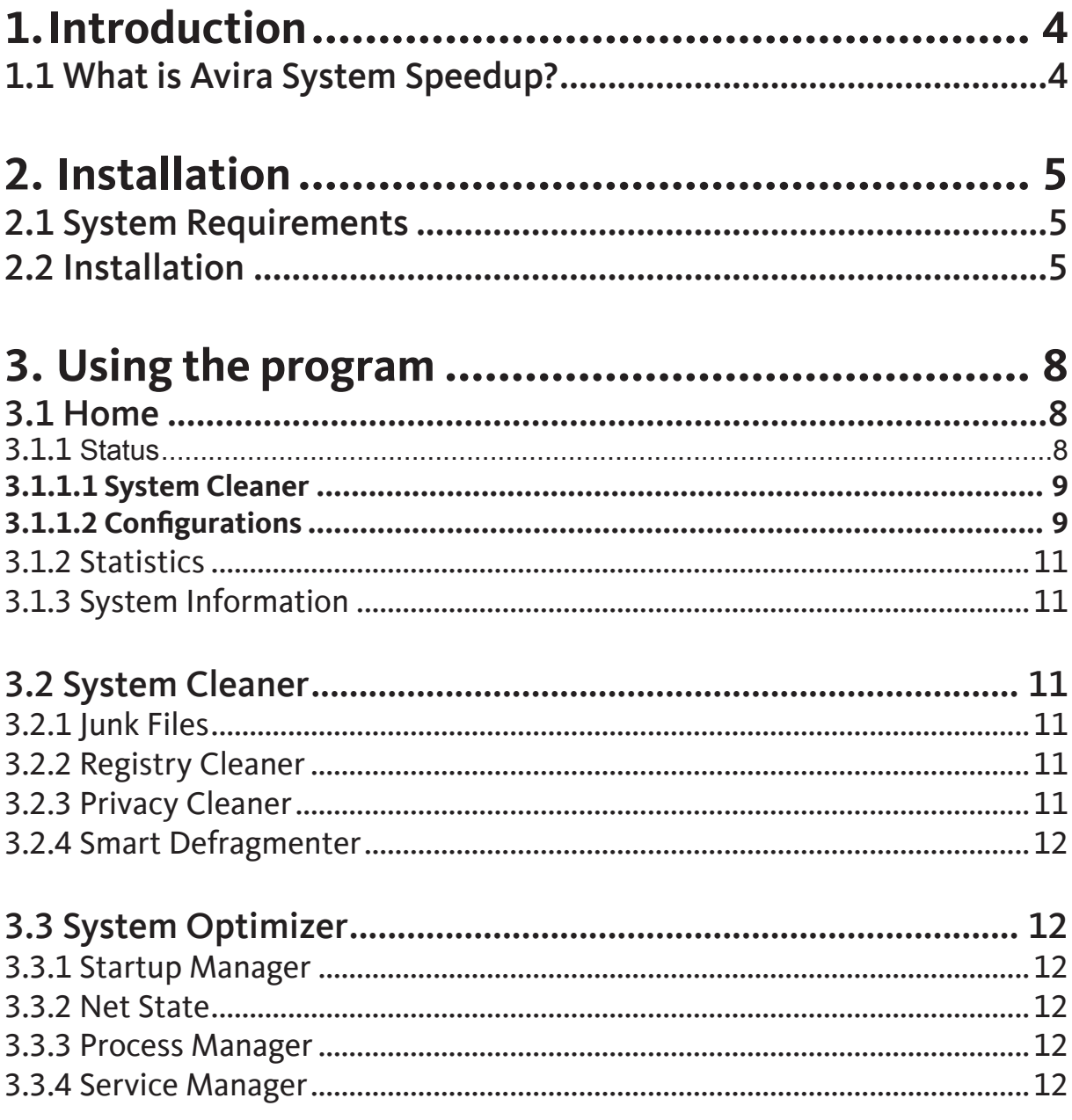

# **ZAVIRA**

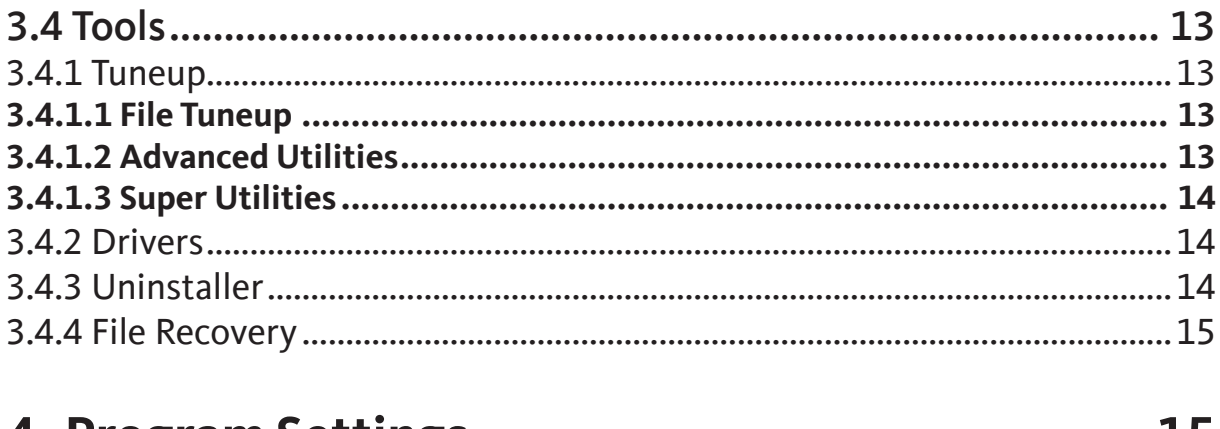

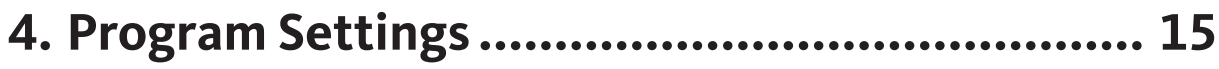

# <span id="page-3-0"></span>**ZAVIRA**

# **1.Introduction**

## 1.1 What is Avira System Speedup?

If your computer needs a lot of time to boot or to handle certain tasks, help is at hand. Avira System Speedup is a new PC optimization and error repair utility that considerably improves the performance of your PC.

Frequent optimization and cleaning tasks could save you costly maintenance fees down the road.

In households, it is common to fill the space of a PCs hard drive with games, productivity programs, files (such as music, digital photos, video clips) and other internet files.

Some industry studies believe that we use less than 10 percent of the programs installed on our computer.

Keep in mind that you can do damage to your PC's performance if you happen to delete a program folder that you do not deem to be necessary on your hard drive. As a consequence, you might also delete files used by other programs and render those unusable.

Avira System Speedup is the utility you need to safely - and easily - remove old or unused programs and files from your Windows-based computer.

Avira System Speedup includes a System Cleaner, a System Optimizer, and a wide range of System Tools designed exclusively to boost your PC performance. Both beginners and experienced users will enjoy the available features and options and the simple application interface.

All common computer errors can be fixed with the click of a button.

How does it do this?

In a nutshell, Avira System Speedup offers a Registry Cleaner to detect and remove all bad entries from the PC, it optimizes Windows for faster start-up times and stops runaway processes that may take up all of the processors' cycles.

It also includes a Junk Files Cleaner to remove unused files and traces of online activities, such as browser history, cookies, temporary files, logs, invalid links and many more.

The best part is that it is small (less than 3Mb) and very fast (to scan and fix normally takes less than a minute).

Installation

# <span id="page-4-0"></span>**ZAVIRA**

# **2. Installation**

Avira System Speedup - Client Configuration

## 2.1 System Requirements

- Windows<sup>®</sup> XP, 32 bit
- Windows<sup>®</sup> 7, 32 bit or 64 bit Editions
- Windows® Vista, 32 bit or 64 bit Editions
- 300MHz or higher processor
- 256 MB RAM
- 12 MB hard disk space
- Internet access is required to download product updates and upgrades

## 2.2 Installation

#### **Step 1:**

Download the installation file and save it to a convenient location. We recommend the desktop. The file name of the Avira System Speedup installer is *avirasetup.exe*.

#### **Note**

You should backup your data if you have not already done so. A critical component of securing your computer involves protecting your data against emergencies and unexpected circumstances (natural disaster, hardware

failure, stolen equipment, etc.)

#### **Step 2:**

Open the file to begin the installation:

For Windows XP:

- 1. Log on as an administrator
- 2. Double-click on the installation file that has been downloaded in Step 1
- 3. Go to Step 3

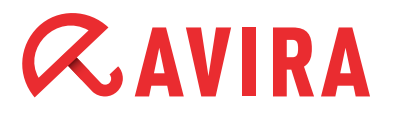

Installation

For Windows Vista / Windows 7:

- 1. Right-click on the file downloaded in Step 1 and select "Run As Administrator"
- 2. Click **Allow** if you are prompted by the UAC (User Account Control) feature
- 3. Go to Step 3

#### **Step 3:**

- 1. Select the proper language for the installation
- 2. Select the installation directory
- 3. Check "I accept the End User License Agreement" (required)
- 4. Check "Create System Restore Point" (recommended)
- 5. Check "Launch the program once installation is completed" (recommended)

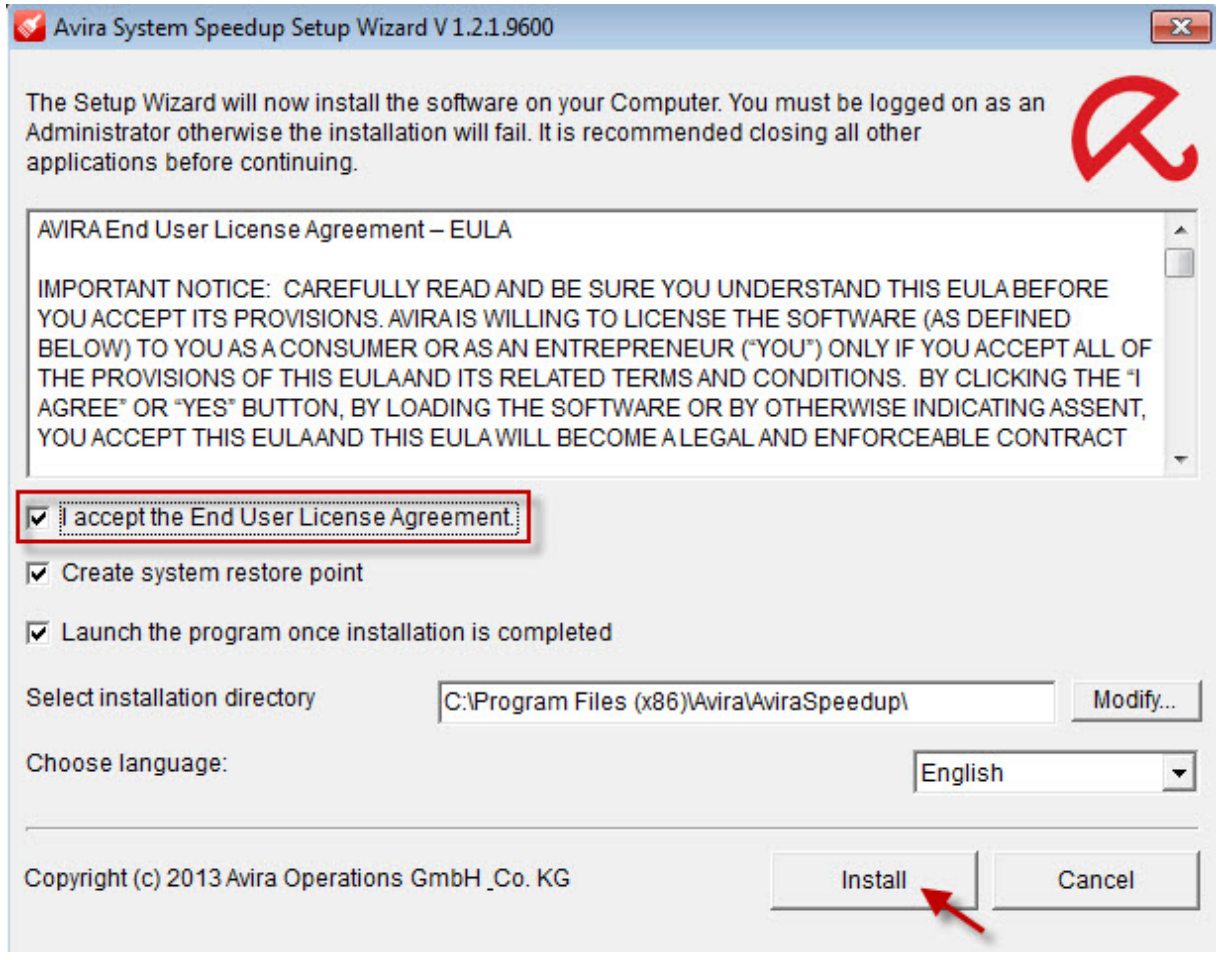

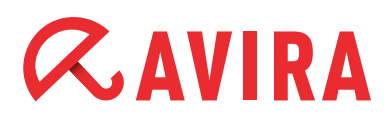

- 5. Click **Install** or **Cancel** if you do not wish to proceed. Stopping the installation at this point will not harm your computer and nothing will be installed
- 6. In the window "Register Now" you can enter your license number and Email address. Alternatively, you can leave the field blank and click on **Next** to install the trial version

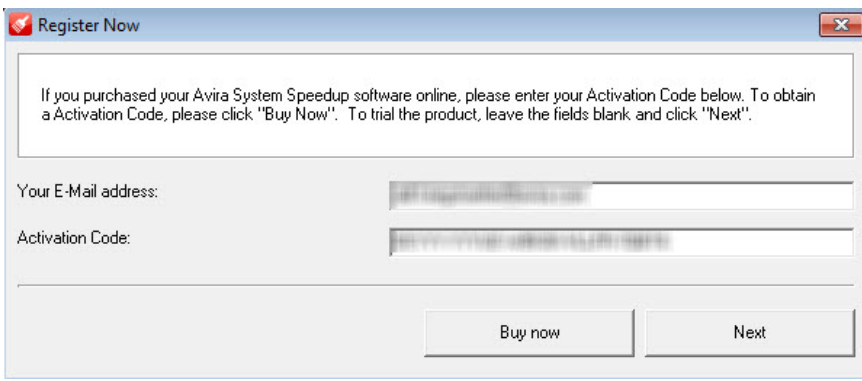

#### **Step 4:**

The installation is completed. If you have checked "Launch the program once installation is completed" in the previous step, the program will start automatically. Otherwise, you can click on the Avira System Speedup icon to open the application and run your first system scan.

# <span id="page-7-0"></span>**3. Using the program**

### 3.1 Home

#### 3.1.1 Status

This page displays the current status of your system. There are three levels:

- ATTENTION
- BAD
- GOOD

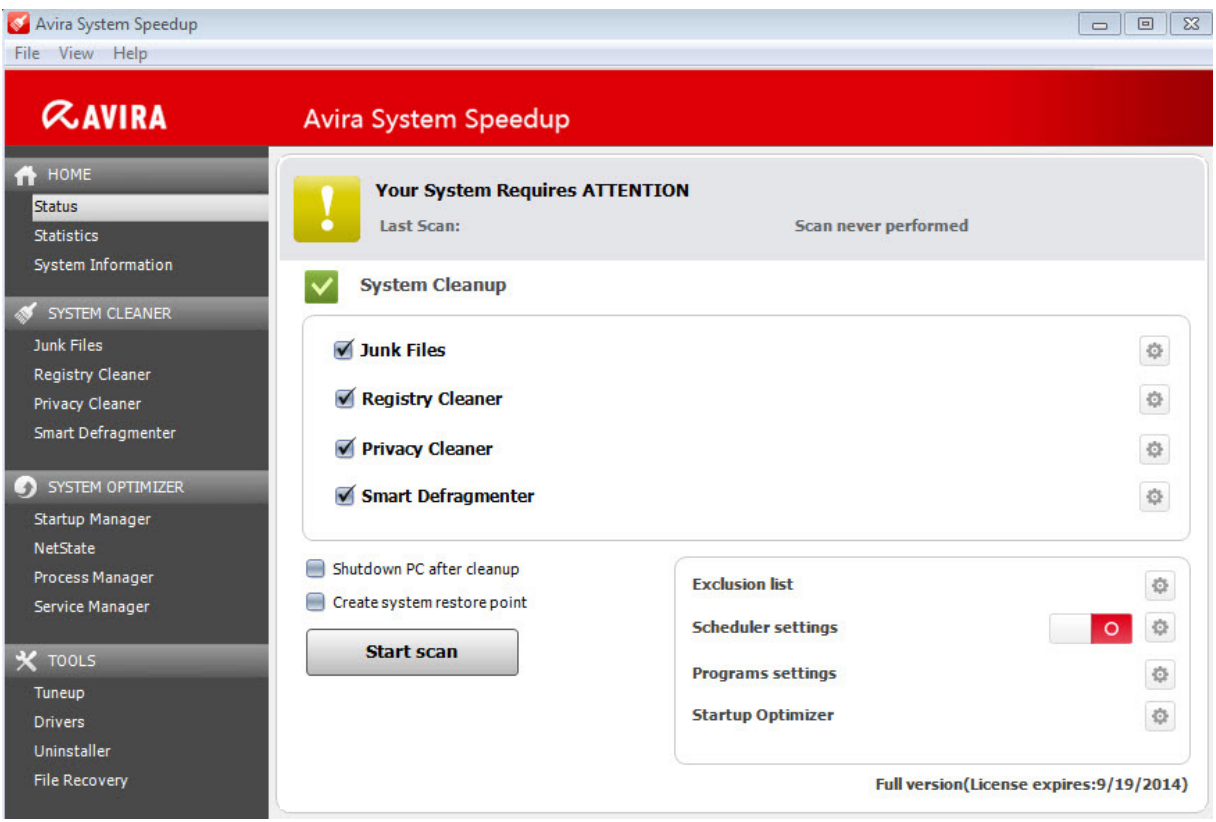

"ATTENTION" means that your system needs to be scanned or it has found several issues that need to be corrected.

This status will always appear after the initial installation, if a scan has not been performed for some time, or if several errors of low to medium severity have been discovered.

In case you have not already done so, click on **Start Scan** to see if any maintenance needs to be done.

"BAD" means that your PC contains errors which have to be fixed in order to boost the performance and speed of your computer.

# <span id="page-8-0"></span>**ZAVIRA**

"GOOD" means that your PC is running at peak performance and no action is required.

#### **3.1.1.1 System Cleaner**

- **Junk Files:** Removes junk files and recovers disk space
- **Registry Cleaner:** Cleans the registry to speed up your system
- **Privacy Cleaner:** Cleans your Internet activity history and surfing traces
- **Smart Defragmenter:** Defrags the hard drive to improve system performance

#### **3.1.1.2 Configurations**

- **Exclusion List:** Files and folders, keys of the registry and cookies added to the Exclusion List will be excluded from being scanned and removed
- **Scheduler Settings:** Opens the Scheduler Settings Wizard. It enables you to schedule scans to keep your computer 100% free of unwanted and unused files. Click on the gear symbol, check the radio button "Enable Scheduler" and click on **Next**

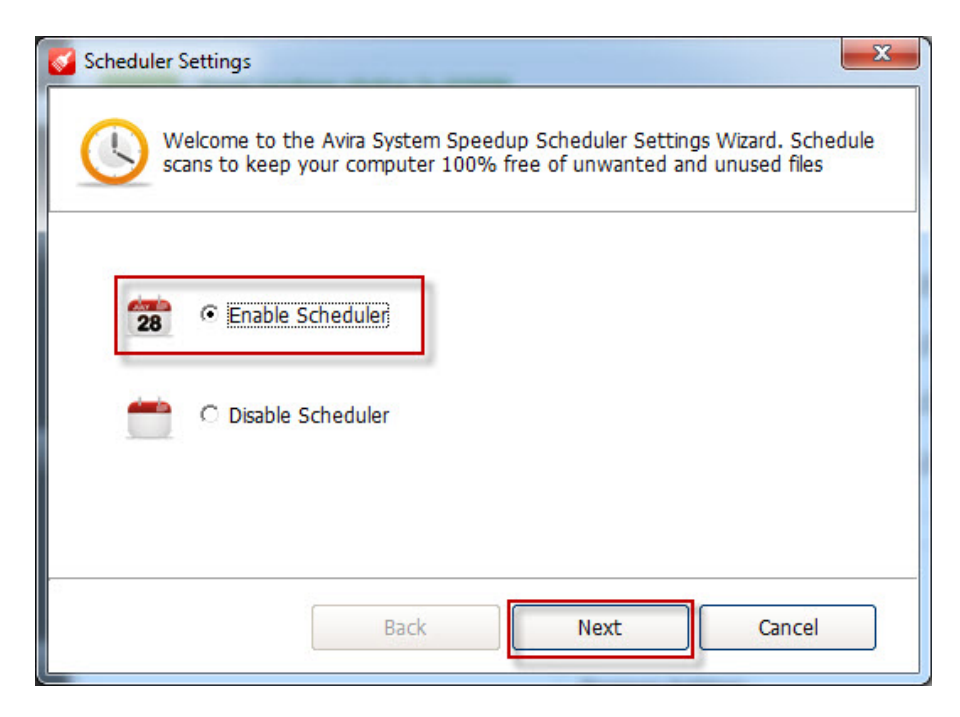

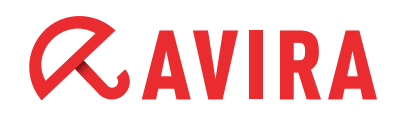

You have the choice to set the scan schedule to "Single", "Daily" and "Weekly" and adjust the time when you want those scans to be executed. Once you are done with your selection, click **Next** again.

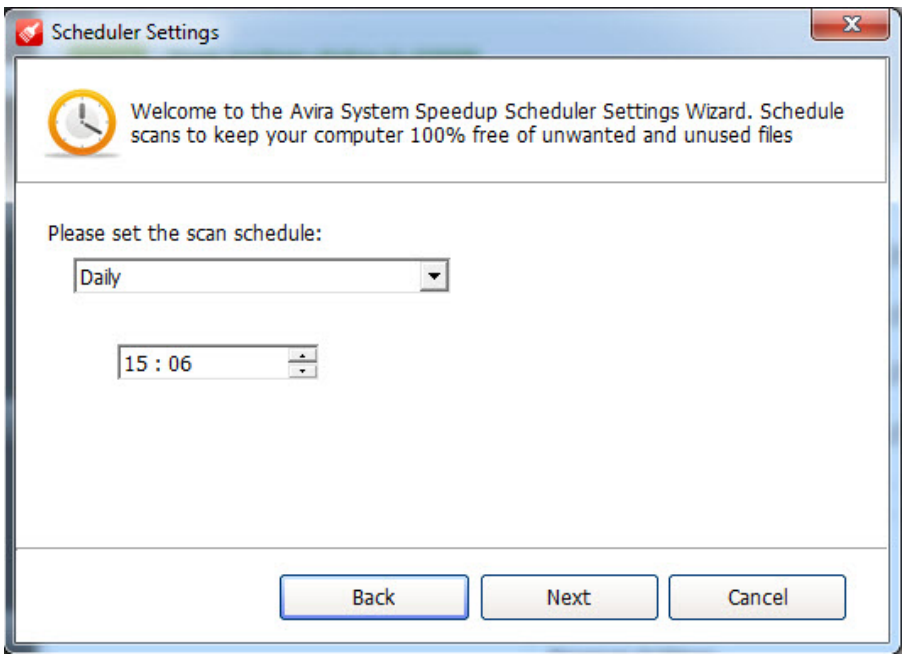

Now, you can check if you want junk files and/or registry errors scanned and removed from your computer. You can also schedule a defragmentation scan. Those three options are activated by default.

Additionally, you can also get privacy issues scanned, cleaned and removed from your computer and you have the option to shut down your computer once the scan is completed.

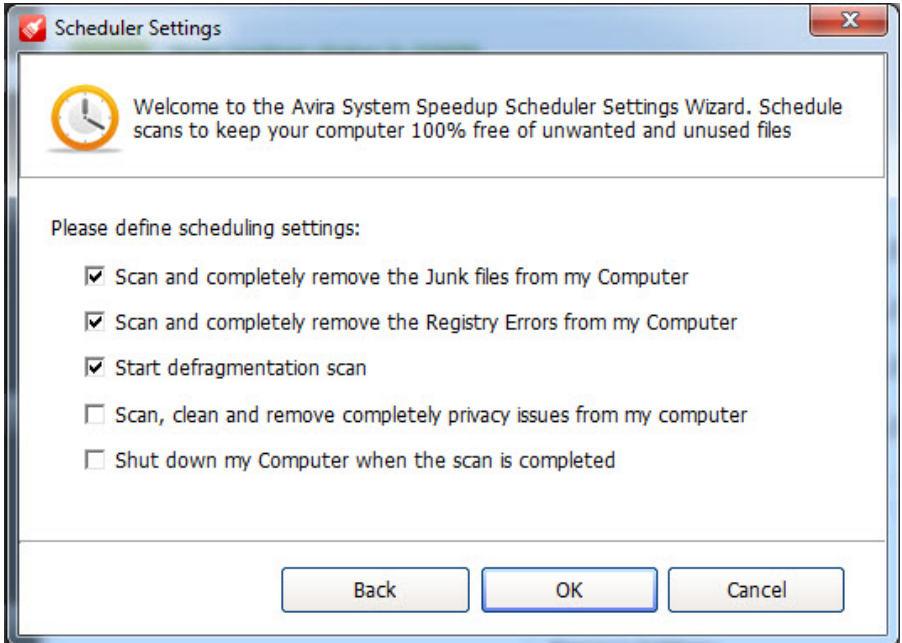

<span id="page-10-0"></span>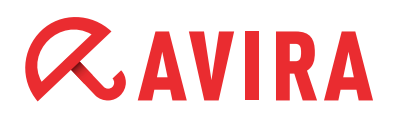

- Click **OK** to confirm your selection, **Back** to go to the previous dialog or **Cancel** to abort these settings
- **Program Settings:** Displays additional program settings described in more detail in chapter 4 of this HowTo
- **Startup Optimizer:** Displays additional program settings described in more detail in chapter 4 of this HowTo

#### 3.1.2 Statistics

The statistics give an overview of the "Errors found to date", "Errors fixed to date" and the number of "Total scans performed".

#### 3.1.3 System Information

The section System information provides expanded and easy-to-read information about the entire computer system, such as the operating system, the system up time (the time of the current session), the process count, the disk usage, the busiest application, the CPU usage and the memory usage.

### 3.2 System Cleaner

#### 3.2.1 Junk Files

This option opens the Junk Files cleaner options menu. It helps you to delete all files that have become unnecessary after numerous installations and uninstallations, copied files, etc. and will help you free up much needed disk space.

#### 3.2.2 Registry Cleaner

This feature scans and fixes common registry errors and it also cleans the Most Recent Used (MRUs) files.

#### 3.2.3 Privacy Cleaner

This feature scans, cleans and completely removes all your Internet activity history, surfing traces and other privacy items.

<span id="page-11-0"></span>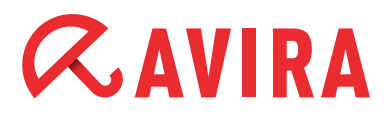

#### 3.2.4 Smart Defragmenter

Files and folders on a hard drive will become broken up and fragmented over time and cause the system to run increasingly slower.

This feature will defragment the hard drive and thus generally improve the retrieval time and overall performance.

### 3.3 System Optimizer

#### 3.3.1 Startup Manager

The Startup Manager will improve the PC start up time. This feature allows you to delete entries from the startup file, to export the Startup programs list and to scan for new entries.

#### **Note**

Be careful with this feature, in order not to corrupt your boot process.

#### 3.3.2 Net State

This feature gives you an instant view of the programs running on your computer that connect with the Internet and allows termination of any unwanted programs.

#### 3.3.3 Process Manager

This module provides a list of the currently active processes, including your own account. It also permits the termination of any process currently running.

#### 3.3.4 Service Manager

This feature provides a brief description of the service functions, its current status, startup type and the account under which the service is running. It enables you to start, stop, restart or uninstall services.

<span id="page-12-0"></span>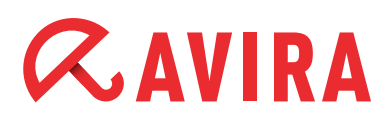

## 3.4 Tools

3.4.1 Tuneup

#### **3.4.1.1 File Tuneup**

● **Duplicate File Finder** Scans and removes all duplicate files in your system. It will free up disk space

#### ● **Zero-Sized Files Scanner** Finds zero sized files in your system. It can also remove those unused files

● **Empty Folder Scanner** Finds empty folders in your system. It can also remove those unused folders.

#### ● **Disk Analyzer** Analyzes your hard drive and report disk space usage of your files and folders

#### ● **Registry Backup/Restore**

Allows you to backup or restore the Windows registry. You can restore your registry from previous backup images with a few clicks

● **File/Folder Backup** Backup/Restore your files on this computer

#### **3.4.1.2 Advanced Utilities**

#### ● **File Shredder**

The File Shredder is a powerful feature to securely and permanently remove unwanted files. Files deleted with the File Shredder cannot be recovered. Once you click on "Permanently erase files", you will be asked to confirm your selection.

● **Disk Wiper**

The Disk Wiper is a handy feature to completely erase your data held on your hard disk. This feature will make sure that nobody can recover sensitive data you thought was deleted

#### ● **File encryption/decryption**

This feature encrypts your files and protects them from unauthorized access

#### ● **Registry defrag**

This feature will allow you to defrag your Windows registry and make your Windows registry smaller and faster

<span id="page-13-0"></span>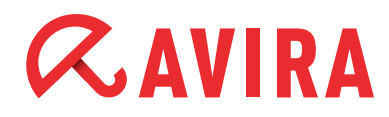

#### ● **MBR Backup/Restore**

This feature will help you to modify the MBR and save the changes. You can also compare the current MBR to its backup to check if the MBR has been modified

#### ● **Repair Network (LSP)**

This feature will help you to fix a damaged network. If your network is working properly, it is strongly recommended that you keep the current settings

#### **3.4.1.3 Super Utilities**

#### ● **Force copy file**

Enables to copy any locked file and save it to any path

#### ● **Internet Explorer Manager**

Allows you to scan your hard disk and find files you have deleted earlier. You can recover some of the deleted files and save them to your computer

## ● **Disk Doctor**

Allows you to analyze the hard disk for errors

#### ● **Right Click Menu Manager**

Helps you to easily manage items from the right-click menu

#### ● **PowerPC**

Helps you to optimize and speedup your computer by temporarily shutting down unnecessary background processes and services, cleaning up RAM, and enhancing processor performance

#### 3.4.2 Drivers

This feature gives you detailed information of the PC driver performance, allowing better maintenance of software drivers and avoiding the possibility of software or hardware failure

#### 3.4.3 Uninstaller

This feature gives an instant and comprehensive view of all programs installed on your computer and allows you to easily uninstall any programs (including this tool itself) on the hard drive. It will help you to automatically remove those files that are usually not touched by the Windows feature "Programs and Features" like e.g. saved game files, several directories, log files, etc.

Simply select the installed program in the list and click **Uninstall**.

<span id="page-14-0"></span>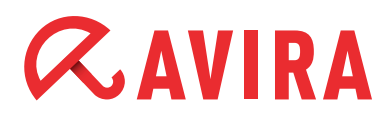

#### 3.4.4 File Recovery

This feature allows you to scan your hard disk and find files you have deleted earlier. You can recover some of the deleted files and save them to your computer

# **4. Program Settings**

The Avira System Speedup settings let you manage the program settings such as language, updates notifications, boot report, program alerts and remove the junk files securely by wiping them 5 times.

The following options can be activated or deactivated:

- **Run Avira when computer starts** Please enable this feature if you would like the Avira System Speedup to run when your computer starts
- **Automatically check the update for Avira** It will check for new program updates whenever they are available
- **Show warning if System Scan is not performed in two days** If the Avira System Speedup has been inactive for 2 days, it will show you a warning
- **Wipe the junk files 5 times when deleting them from the system** This feature will ensure that your files will be permanently deleted beyond recovery
- **Show warning whenever there is a change in the Startup List** This feature will show you a warning whenever a Startup item has been modified
- **Show boot report when computer starts up** Avira System Speedup counts the time your computer takes to start. It shows you the report in seconds as well as the programs which are included in your boot
- **Show toolbar on the desktop** The Avira desktop toolbar will show your Internet up and down speed, the CPU and Memory Usage. To disable the toolbar, please uncheck this box
- **Ignore 64 bit key in registry when scanning** You can check this box if you want the Avira System Speedup to ignore the 64 bit key in the registry when performing a system scan

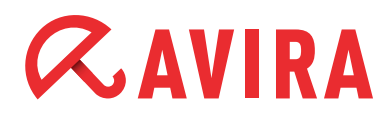

#### ● **Check if files are accessible when scanning**

This feature allows the program to check whether a file is accessible or not during a system scan

#### ● **Choose language**

If you decide to change your language after the installation to another one, you can do that here

This manual was created with great care. However, errors in design and contents<br>cannot be excluded. The reproduction of this publication or parts thereof in any form<br>is prohibited without previous written consent from Avir

#### Issued Q4-2013

Brand and product names are trademarks or registered trademarks of their<br>respective owners. Protected trademarks are not marked as such in this manual.<br>However, this does not mean that they may be used freely.

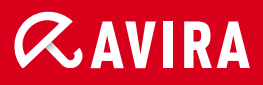

## live free.<sup>\*</sup>

© 2013 Avira Operations GmbH & Co. KG. All rights reserved. Errors and omissions excepted.

Avira Operations GmbH & Co. KG Kaplaneiweg 1 88069 Tettnang Germany

Telephone: +49 7542-500 0 Facsimile +49 7542-500 3000 www.avira.com